# How to setup an eFive

Version 1.3

Created on: 1/18/2019

Last Updated: 9/11/2019

### **Contents**

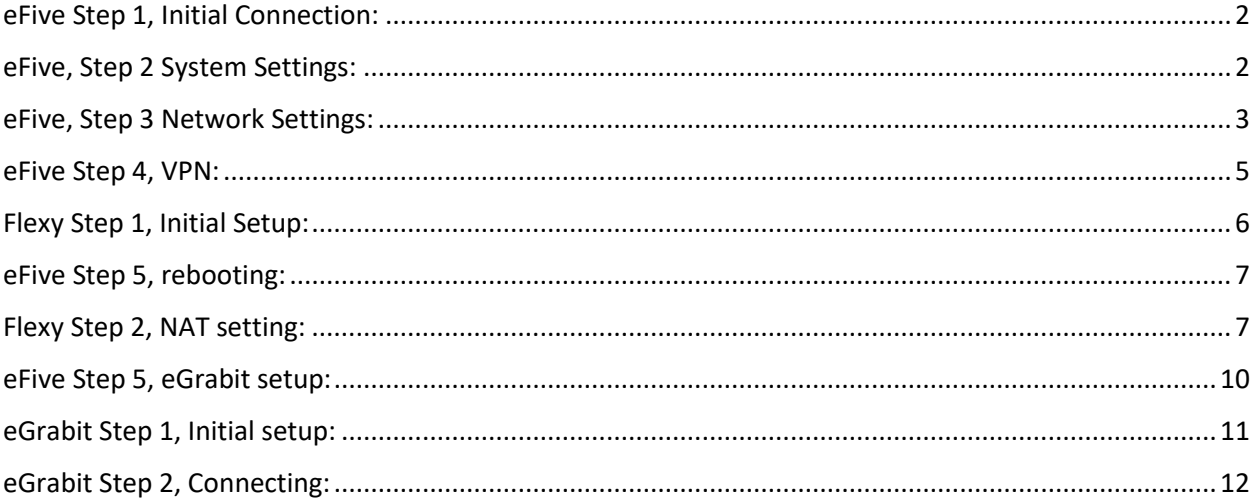

#### <span id="page-1-0"></span>**eFive Step 1, Initial Connection:**

- Power on the eFive and connect port 1 to a switch.
- The eFive should by default be **10.0.0.153** with username: **admin** and the password: **admin**
- Make sure that your PC has an ethernet cable connected to the switch and set the IP address of your PC to be in the range of **10.0.0.xxx**

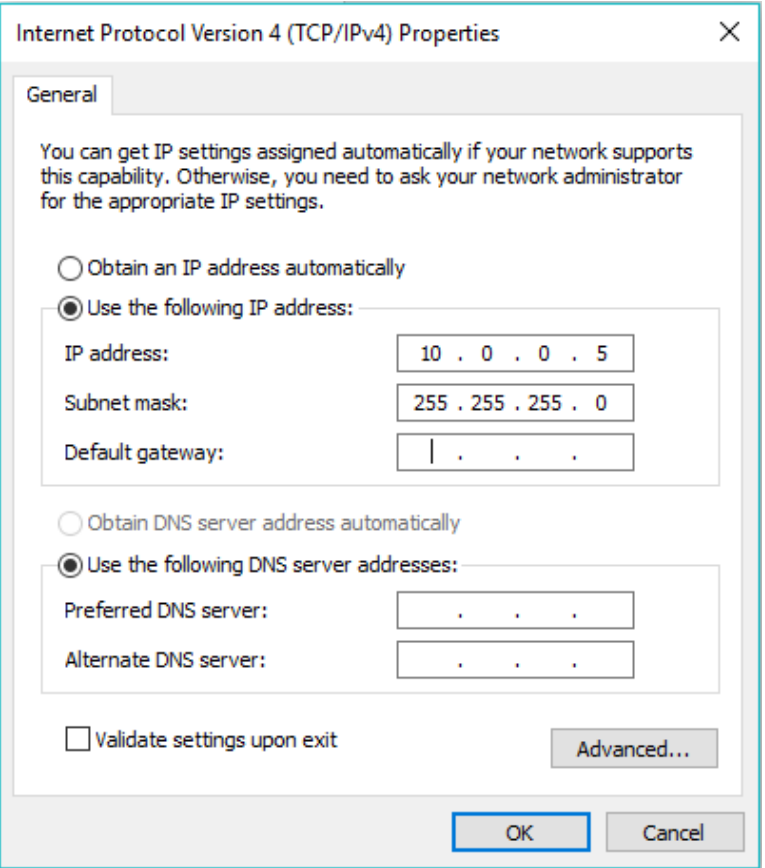

**Figure 1:** LAN network example on PC

*note: If you find that your device has an unknown IP address or User/Password you can reset the device to factory settings by following the steps in appendix one of the following document: [https://websupport.ewon.biz/sites/default/files/ig-012-0-en\\_efive\\_25.pdf](https://websupport.ewon.biz/sites/default/files/ig-012-0-en_efive_25.pdf)*

#### <span id="page-1-1"></span>**eFive, Step 2 System Settings:**

• Open the eFive webpage on your browser by entering the **10.0.0.153** address into the URL

• Go to **System** > **Date/Time** and set your date and time zone. From here you can also choose if you want to enable an NTP server for your eWON devices to use. You can also choose if you only want to use the eFive local clock.

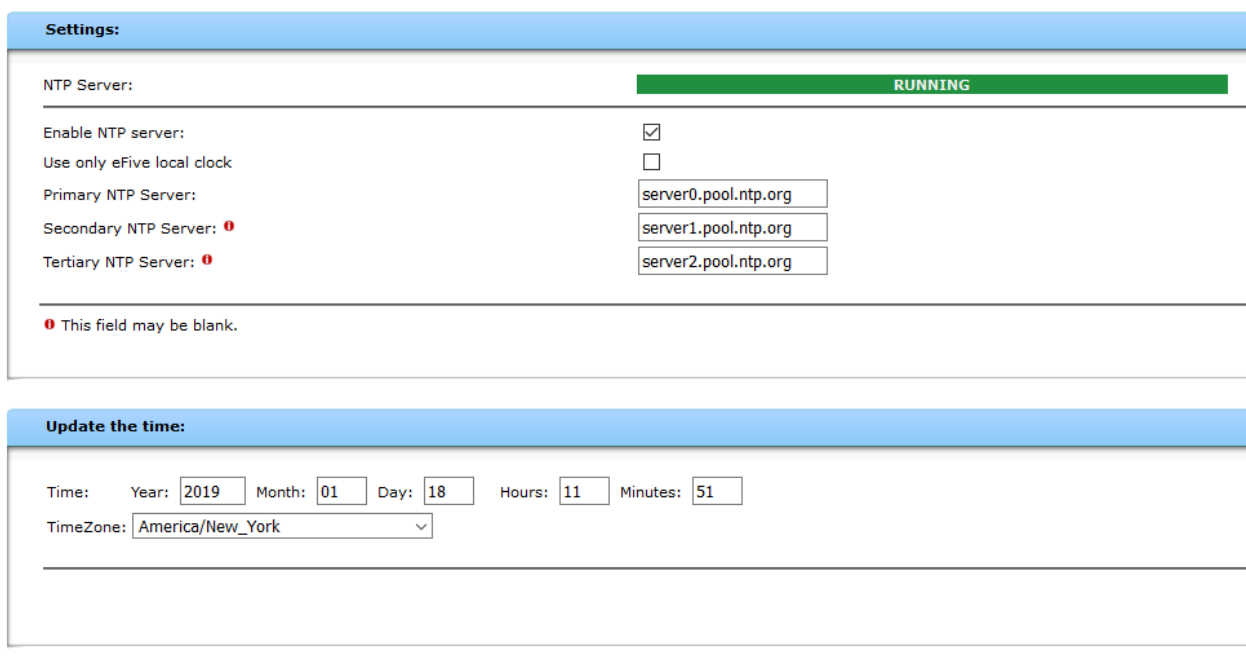

**Figure 2**: Time settings/NTP server

<span id="page-2-0"></span>**eFive, Step 3 Network Settings:**

- Connect a cable with access to an Internet router to a second switch. Then take another cable from that switch and connect it to port 2 of the eFive.
- Go to **Network** > **Interfaces** and start by setting the **LAN** address that you would like to use for the eFive
- If you know all your **WAN** information, you can set the Interface type to **Static** and enter your IP address and Network mask. You will also need to enter your DNS1, DNS2, and Default gateway. Make sure that you set up a Port Forwarding rule where you enter the WAN IP. This can also be done by using **DHCP** if the network supports it.

**Interfaces** 

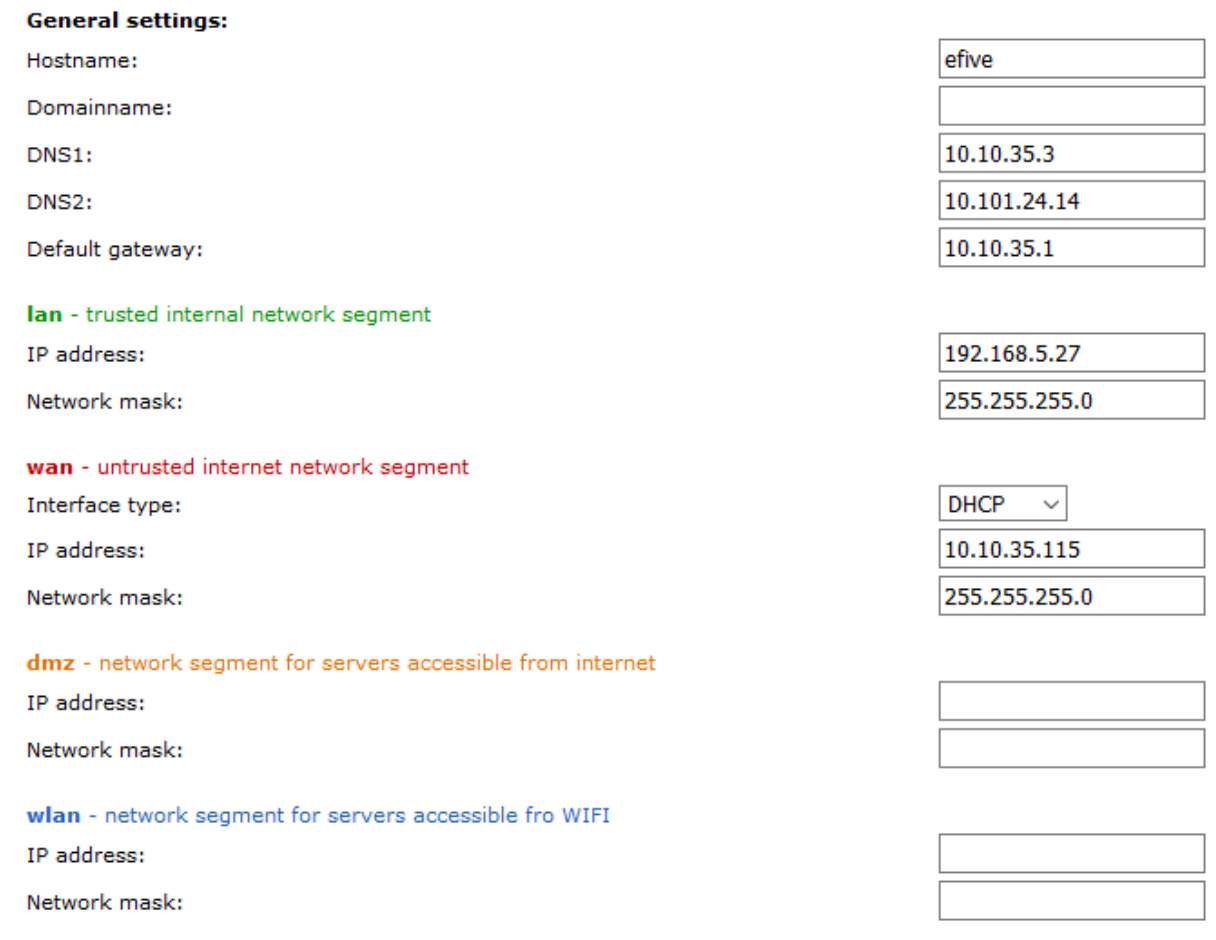

**Figure 3:** Network Interface example

#### <span id="page-4-0"></span>**eFive Step 4, VPN:**

• Go to **VPN > Basic Settings** and here you'll create the Dynamic IP pool range. This will give you a range for eWON devices connecting. For example. If you want to connect 6 devices you could set the range from 192.168.5.20 to 192.168.5.25

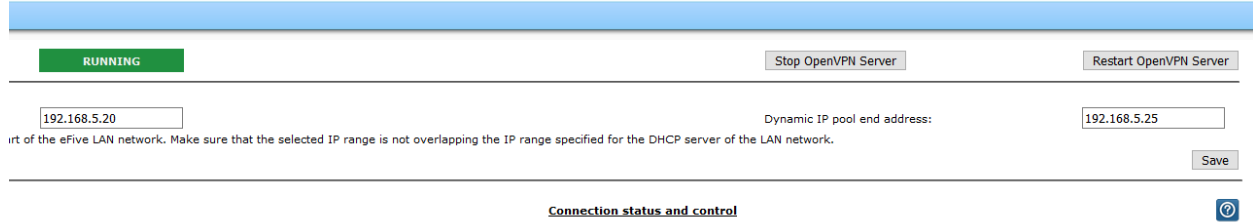

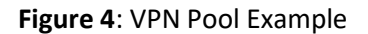

- Make sure that you hit **Save** and then **Restart OpenVPN Server**.
- Next go to **VPN > Accounts** and go to Add user/device account. Make sure to give unique User/Device names.

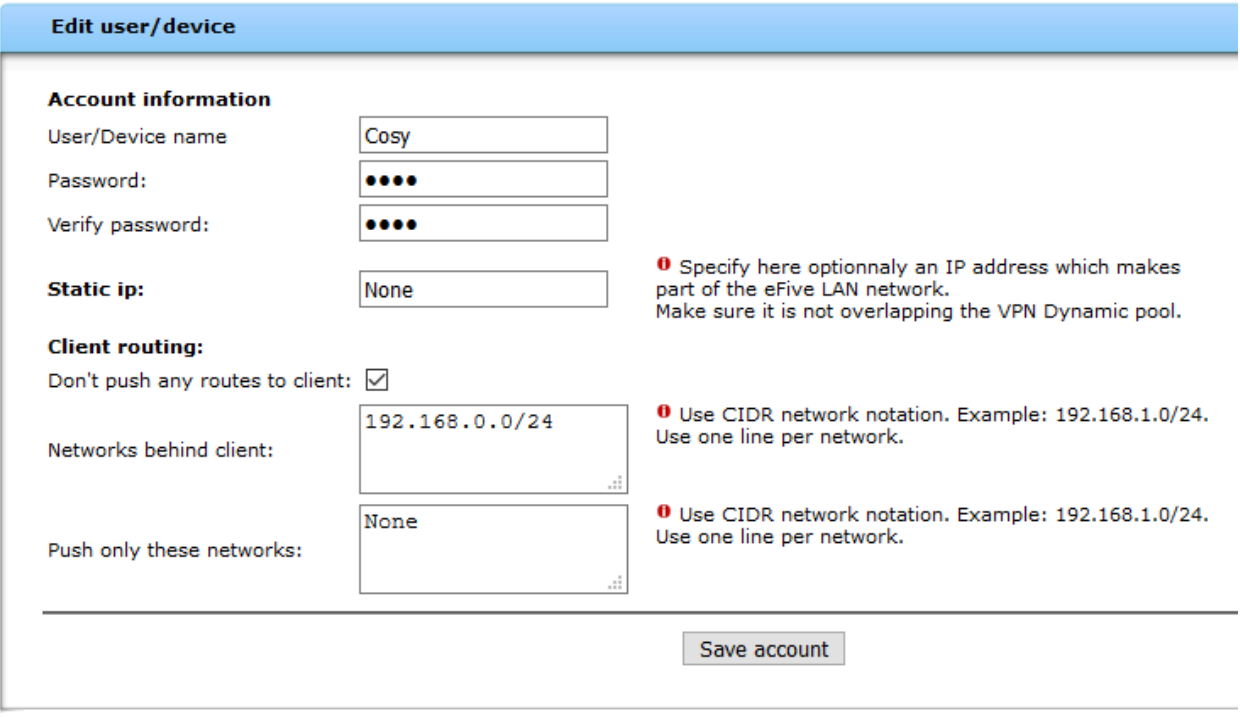

Figure 5: For this device, we're just going to call it Cosy and give it the password cosy. We're also setting the network that will be accessible through the eWON device through here. So, with a 192.168.0.0/24

we will be able to access anything in the 192.168.0.xxx range. Make sure to set each eWON you connect for a different IP range ie: 192.168.1.0, 172.168.2.0, etc.

• Go to **VPN > CA** and click download certificate for the CA Certification. Open this file in **Notepad** and set it aside for now.

One last thing that we'll need to do is go into the **VPN > Advanced Settings** and select the **check** the **Allow traffic between clients** button.

#### <span id="page-5-0"></span>**Flexy Step 1, Initial Setup:**

- Go to your Flexy's homepage and go to **Wizards** in the top right corner. From there go through the **System, Internet,** wizards.
- When you go through the Internet Wizard, make sure that your **WAN** Ip address is in the same range as the eFive's

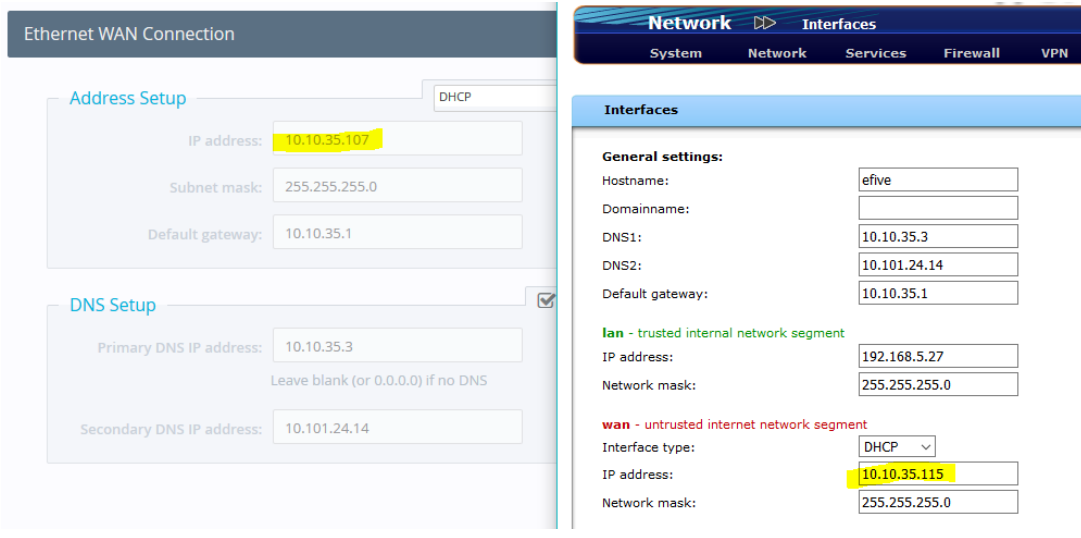

#### **Figure 6:** WAN IP example

- Once you're connected to through the Internet Wizard, go onto the **VPN** Wizard.
- Click on **Configure eFive Connectivity**

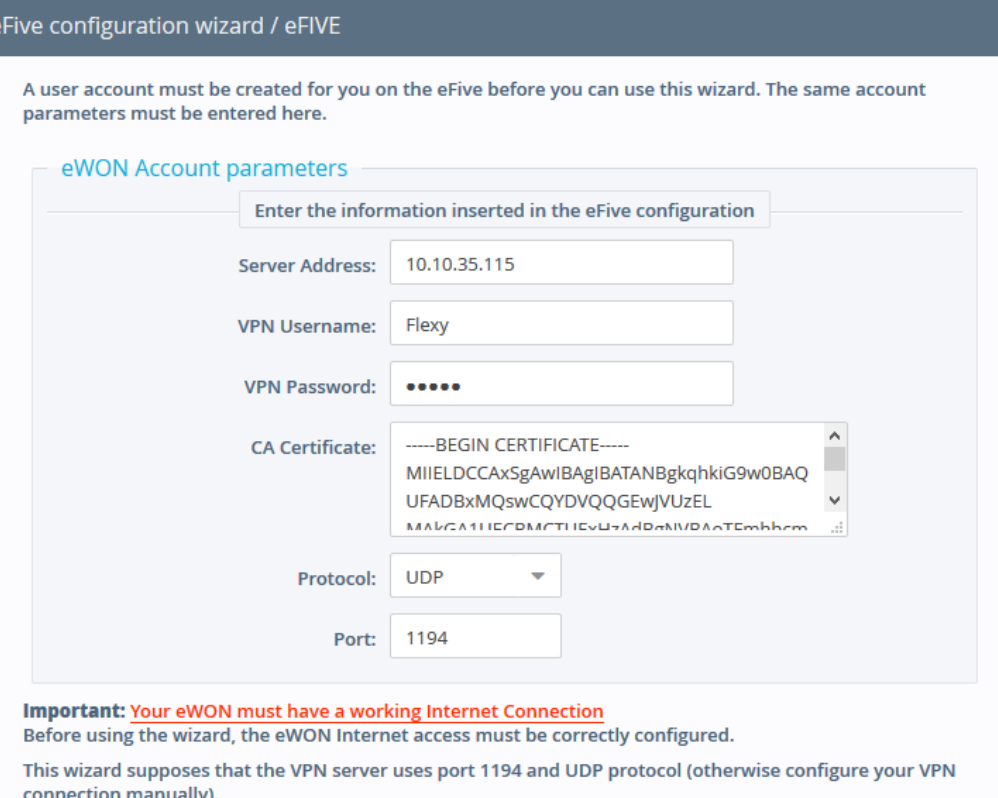

**Figure 7:** For this, you'll grab the **WAN IP Address** of the eFive. The Username and Password will be the ones that you set in the step 4 accounts. The **CA Certificate** just needs to be copied and pasted from the **notepad** opened earlier.

#### <span id="page-6-0"></span>**eFive Step 5, rebooting:**

- Go to **VPN > Basic Settings**
- Hit **Restart OpenVPN Server,** you should now see the device show its connection as **up** in on the home screen.

| <b>User/Device name</b>     | <b>Connected</b> |
|-----------------------------|------------------|
| Cosy                        | down             |
| Cosy <sub>2</sub>           | down             |
| Flexy                       | <b>UD</b>        |
| Showing 1 to 3 of 3 entries |                  |

**Figure 8:** showing the device online

# <span id="page-6-1"></span>**Flexy Step 2, NAT setting:**

- Go onto the Flexy into **Setup > System > Communication > Networking > Routing >** and set the NAT and TF to **NAT on LAN (Plug'n Route)**
- Reboot the device

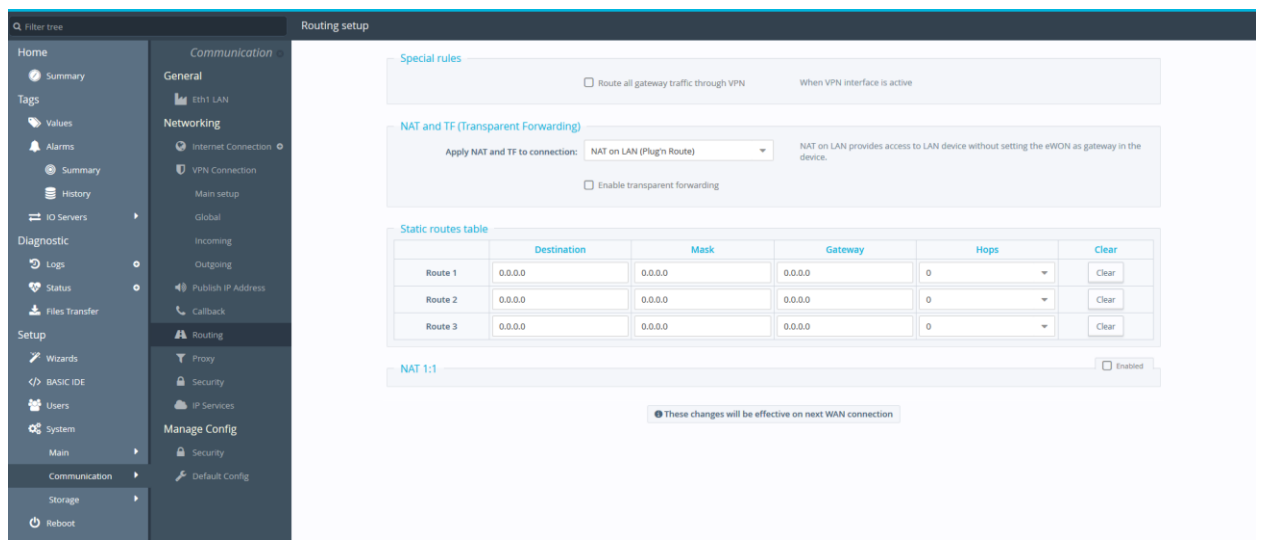

**Figure 9:** NAT setting

• Disconnect from your Wifi and make the IP changes seen in the figure below. You should now be able to ping your Flexy's LAN address as well as anything in the Flexy's Subnet Range.

*Note: The max number of routes that an eWON can process is 26 with a "network behind client" set and the option "Don't push" is unchecked. You'll need to set the option "Don't push" for each eWON if you want to avoid this issue.*

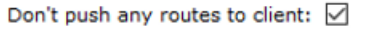

Networks behind client:

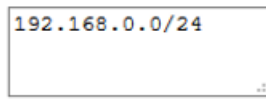

Internet Protocol Version 4 (TCP/IPv4) Properties

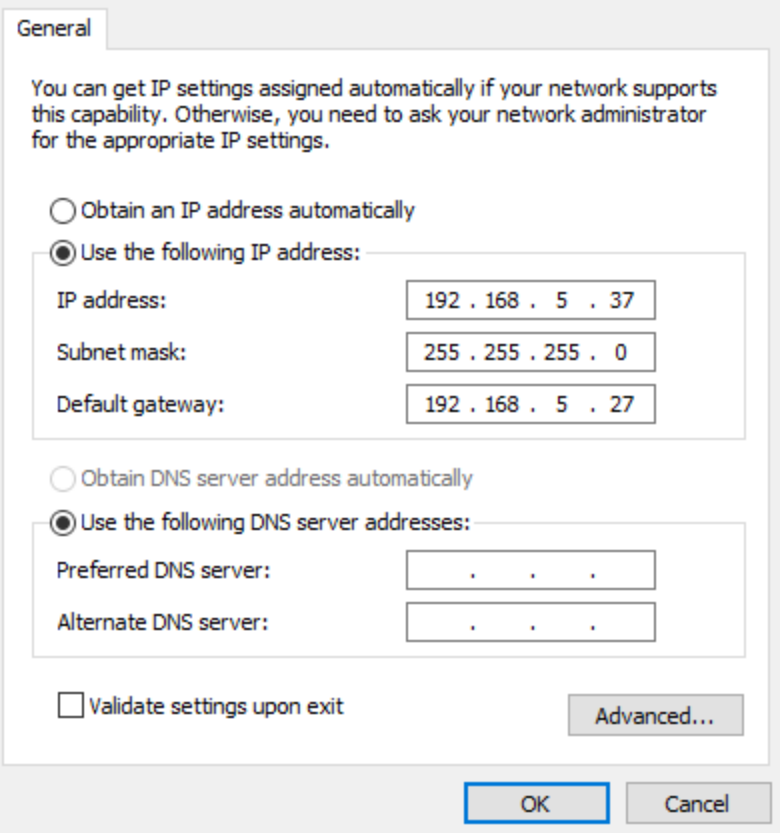

**Figure 10:** Set your LAN network to be in the IP range of your eFive and then set the **LAN of the eFive** as the **Default Gateway.**

## <span id="page-9-0"></span>**eFive Step 5, eGrabit setup:**

• Go to **VPN > Accounts > Add user/Device Account** and you can now add eGrabit to the network.

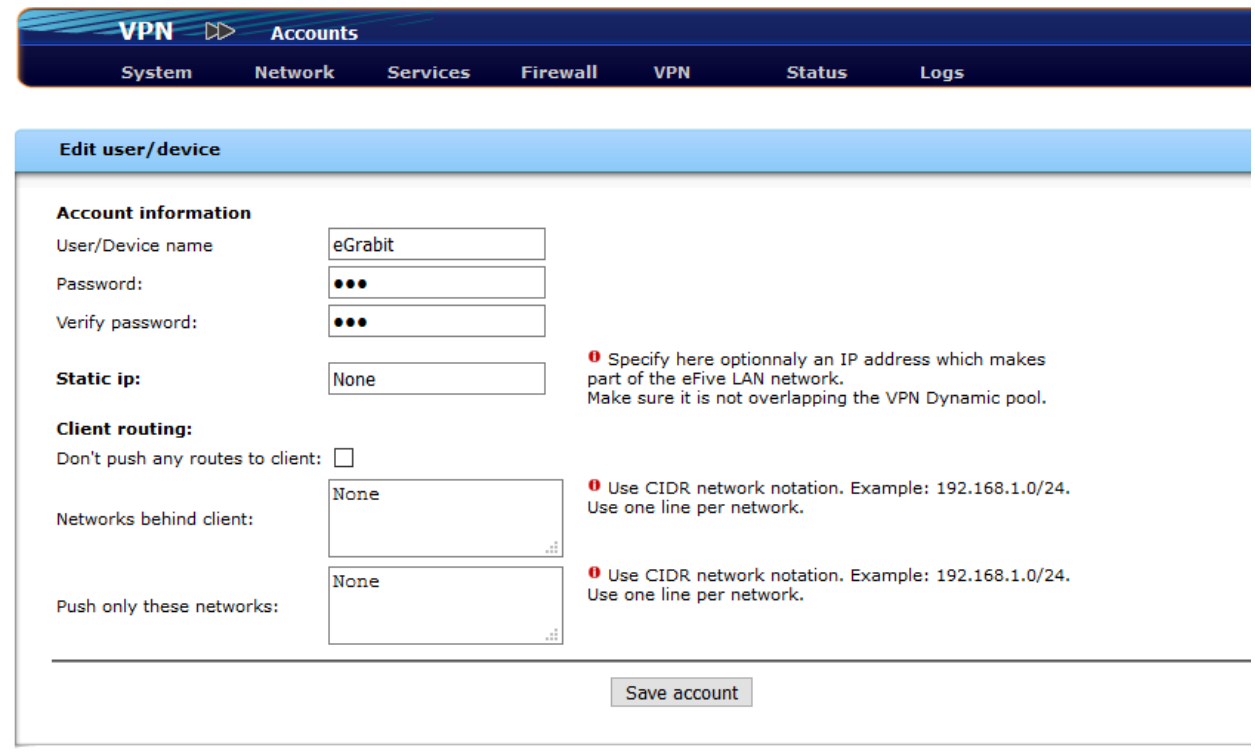

**Figure 11**: adding eGrabit to the eFive setup

#### <span id="page-10-0"></span>**eGrabit Step 1, Initial setup:**

• Download eGrabit from the following link:

<https://websupport.ewon.biz/support/companion/egrabit/egrabit-0>

- Open the **eGrabit** application and click Add an eFive
- You can name the connection to the **eFive** and include the local address. You can also use the Public IP address if you're using an internet router.
- Make sure that the **username** and **password** match what was used in the **eFive** setup

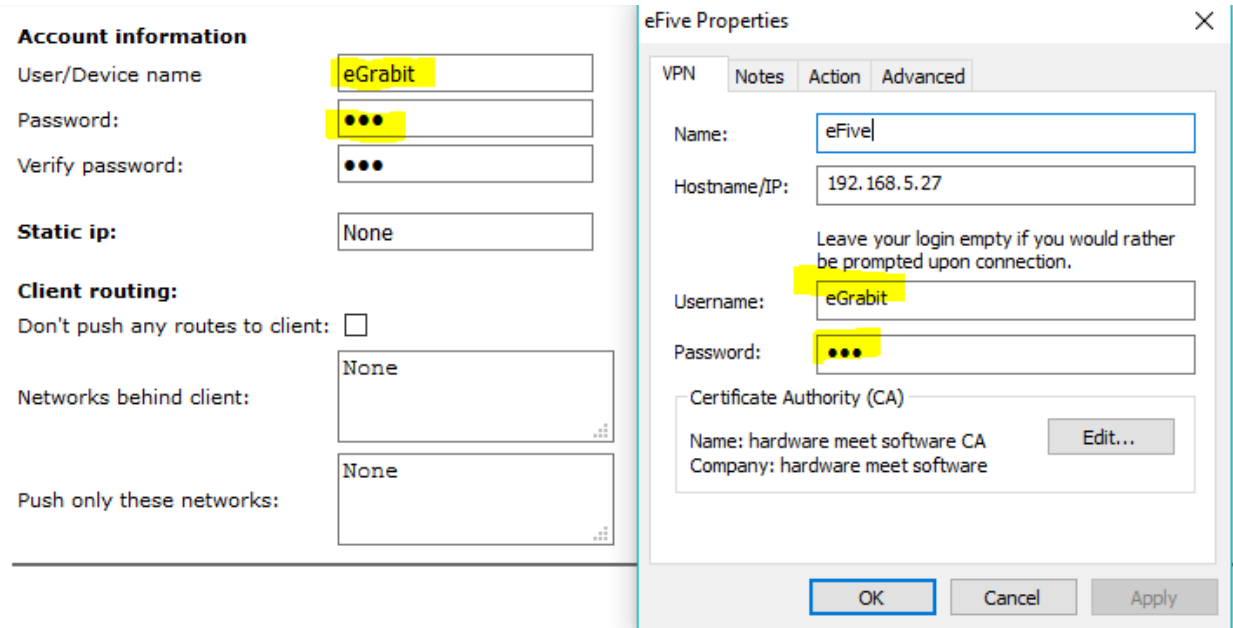

#### **Figure 12:** adding an **eFive** to **eGrabit**

*Note: You cannot be using eCatcher while you're using eGrabit.*

#### <span id="page-11-0"></span>**eGrabit Step 2, Connecting:**

- After connecting to the to the **eFive** through **eGrabit**, you'll be able to reach everything on that eFive's network
	- o You can also choose to add Actions when connecting to the eFive such as opening a program or a browser with a certain URL.
	- o Other advanced settings include setting proxy settings in the advanced tab

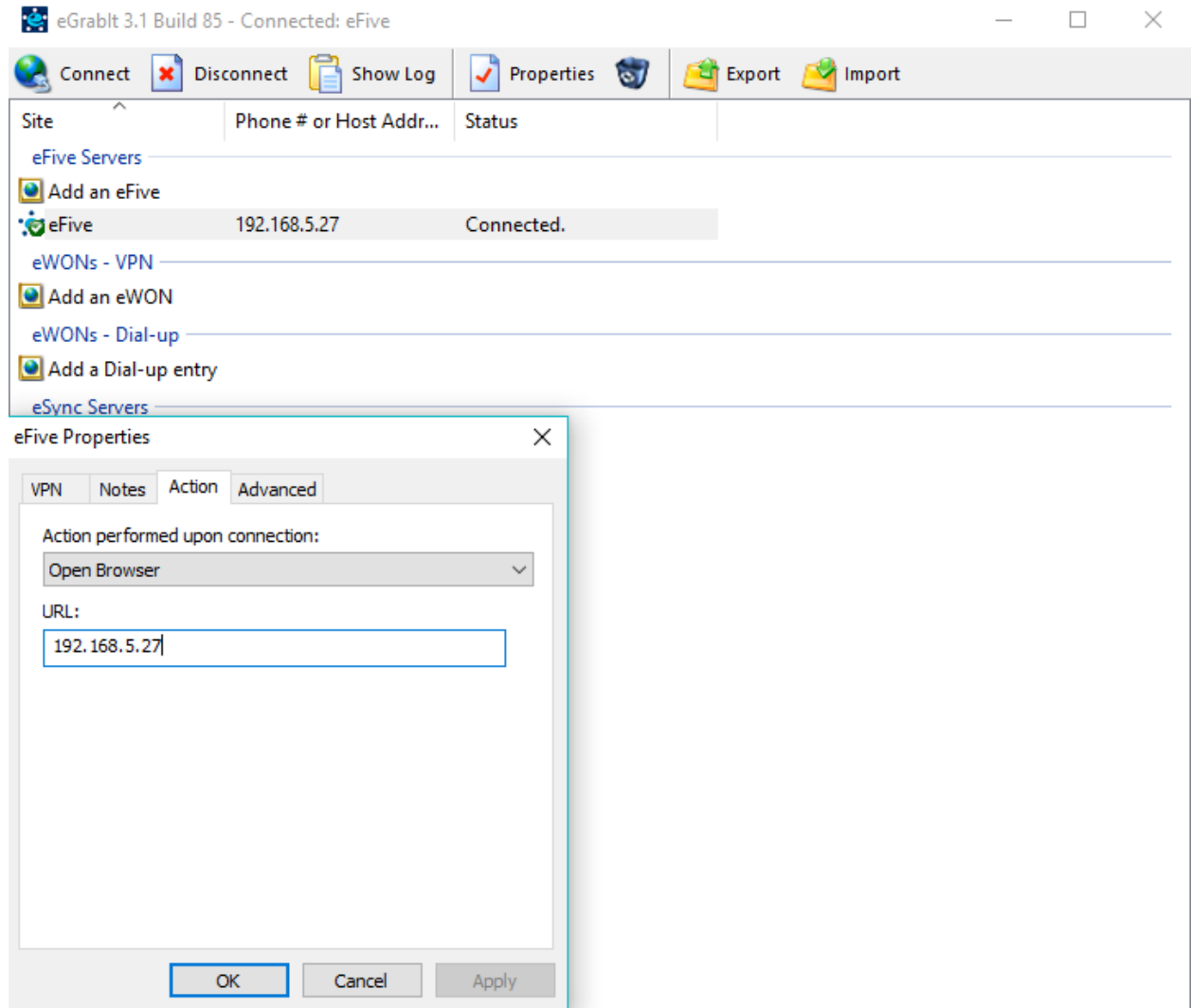

**Figure 13:** Showing some advanced eGrabit settings

• If you're using multiple Flexies with similar IP schemes, this document with NAT 1:1 mapping may be useful

[https://websupport.ewon.biz/sites/default/files/kb-0242-0](https://websupport.ewon.biz/sites/default/files/kb-0242-0-en_use_identical_remote_networks_on_an_efive_topology.pdf) en use identical remote networks on an efive topology.pdf